# USB産業カメラ

ユーザーズマニュアル<br>■HY-900B

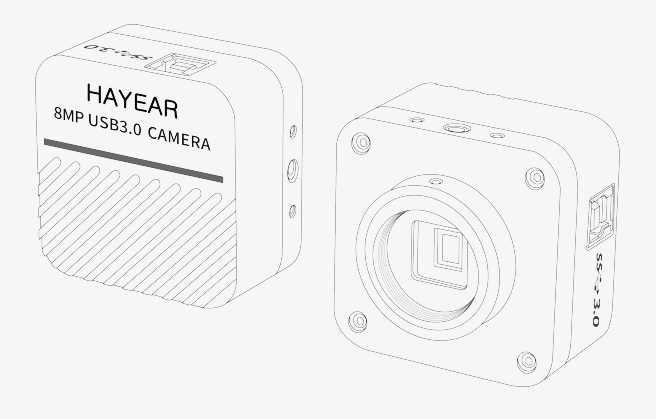

ご使用の前に取扱説明書をよくお読みになり、製品の機能を 正しくお使いいただくとともに、大切に保管してください

■ 製品パラメーター

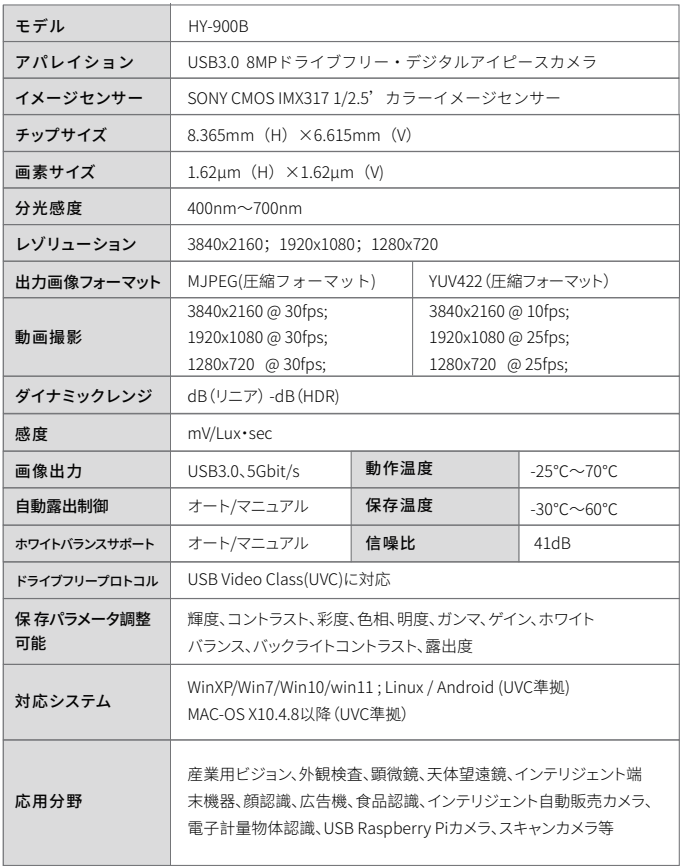

# ■ パッキング・リスト

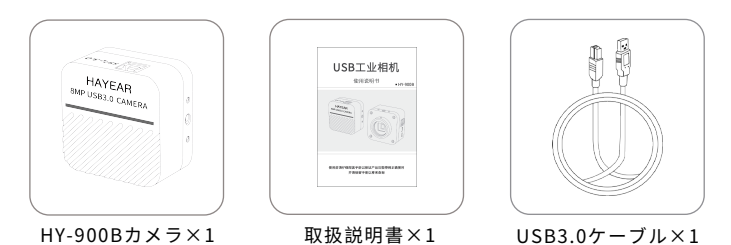

■ HAYEARイメージング・ソフトウェア

測定ソフトウェアダウンロードアドレス https://www.hayear.com

## HAYEAR 測定ソフトウェアは、カメラ画像処理用に開発された動的画像処 理ソフトウェアです。以下の特徴があります:

1.複数のカメラをサポートし、いつでも切り替え可能。 2.GPUレンダリングによる画像プレビュー、高解像度・高フレームレートの動的 画像表示をサポート。

3.動的画像測定機能をサポート。

4.ソフトウェアインターフェイスはシンプルで操作しやすい。

## カメラのフォーカス機能やその他の機能パラメーターをソフトウ ェアで設定する

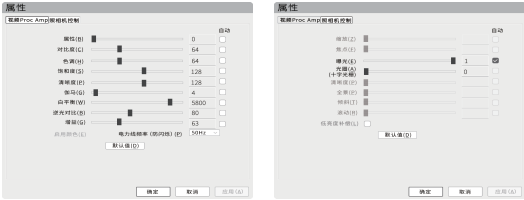

# ソフトウェア・インタ**ー**フェ**ー**スのレイアウト

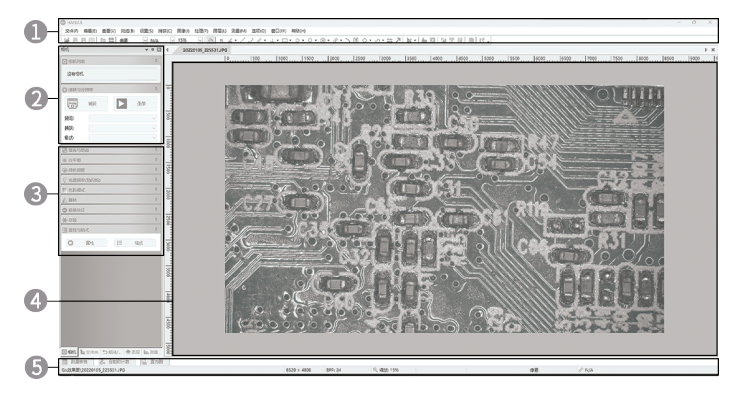

1.メインメニュー:設定インターフェース、言語設定、十字キー設定、測定機能設定、ソフトウェア情 報などを表示します。

2.ツールバー:撮影、録画、解像度切り替え、ビデオフォーマットなどの一般的な操作を提供します。 3.サイドバー切替タブ:コントロールパネル、カメラのプロパティ設定、カラー設定、露出設定などを 行います。

4.カメラプレビューウィンドウ、測定プレビューなど。

5.ステータスバー:ステータス情報の表示や、フルスクリーン、ズームなどのソフトウェア表示関連の コントロールに使用します。

## 画像取得

イル形式とサイズを設定できます。

### 現在、このソフトウェアには写真、ビデオ、測定機能があります:

1.写真を撮る:「写真を撮る」ボタンをクリックして写真 向捕获与分辨率 を撮る。Photo ボタンの右側にある小さな矢印をクリッ クすると、ポップアップメニューが表示され、写真のファ

捕获 E 录像 ட்

2.ビデオ:点ビデオボタンをクリックすると録画が開始されます。もう一度タップすると録画が停止 します。 録画されたファイルはH.264ファイルで、拡張子はMP4です。

3.ブラウズ:3.ブラウズボタンをクリックして、Windowsエクスプローラを使用して、画像ファイルが 保存されている場所を開きます。

## キャリブレ**ー**ション方法

1.3つの丸で囲まれている場合は、「ピクセル、 100%、最大解像度」を選択する。 キャリブレ ーションはマニュアルフォーカスに設定してく ださい。 オートフォーカスモードではキャリブ レーションは正確ではありません。

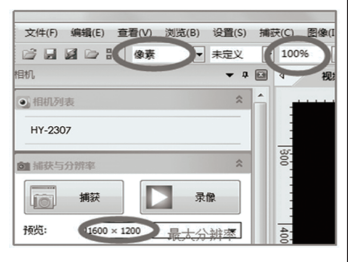

2.選択したら、"Options" (オプション)から "Calibration"(キャリブレーション)を探しま

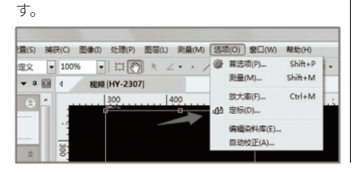

3.注: (目盛りを付けるプロダクトのサイズの 知られていたサイズを見つける必要性) 倍率 は自由に(レンズの増幅率に応じて)キャリブ レーションの名前を記入することができます。 測定するオブジェクトの長さに対応する単位 を選択し、対応する長さに線をドラッグします。

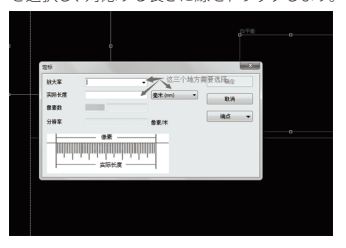

標識を決めたら、下図のボックスで測定単位を 選ぶことに注意してください

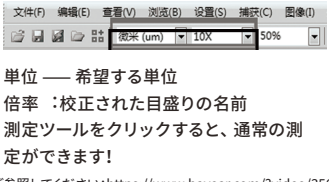

\*具体的なキャリブレーション方法は、ウェブサイトのビデオをご参照してください:https://www.hayear.com/?video/356

#### トラブルシューティング п

プレビュー画像が空白またはデバイス名が表示されない場合は、グラフィックカードのドライバが インストールされていない可能性があります。ウェブサイトから最新のグラフィックカードドライ バをダウンロードし、インストールしてください。ノートパソコンは、正常に画像をプレビューする ために、コンピュータのカメラを無効にする必要があり、ノートパソコンのいくつかのブランドは、 USBドライバを更新する必要があります。 プラグデスクトップフロントUSBポートが動作しない 場合は、ホストバックUSBポートに接続する必要があります。

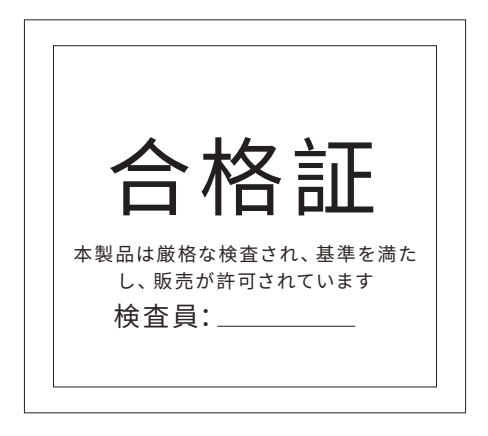

**6 深セン海約電子有限会社** http://www.hayear.com